### SeeBeyond ICAN Suite

# Working with Reports for eView Studio

Release 5.0.4

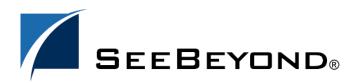

The information contained in this document is subject to change and is updated periodically to reflect changes to the applicable software. Although every effort has been made to ensure the accuracy of this document, SeeBeyond Technology Corporation (SeeBeyond) assumes no responsibility for any errors that may appear herein. The software described in this document is furnished under a License Agreement and may be used or copied only in accordance with the terms of such License Agreement. Printing, copying, or reproducing this document in any fashion is prohibited except in accordance with the License Agreement. The contents of this document are designated as being confidential and proprietary; are considered to be trade secrets of SeeBeyond; and may be used only in accordance with the License Agreement, as protected and enforceable by law. SeeBeyond assumes no responsibility for the use or reliability of its software on platforms that are not supported by SeeBeyond.

SeeBeyond, e\*Gate, e\*Way, and e\*Xchange are the registered trademarks of SeeBeyond Technology Corporation in the United States and/or select foreign countries. The SeeBeyond logo, SeeBeyond Integrated Composite Application Network Suite, eGate, eWay, eInsight, eVision, eXchange, eView, eIndex, eTL, ePortal, eBAM, and e\*Insight are trademarks of SeeBeyond Technology Corporation. The absence of a trademark from this list does not constitute a waiver of SeeBeyond Technology Corporation's intellectual property rights concerning that trademark. This document may contain references to other company, brand, and product names. These company, brand, and product names are used herein for identification purposes only and may be the trademarks of their respective owners.

© 2004 by SeeBeyond Technology Corporation. All Rights Reserved. This work is protected as an unpublished work under the copyright laws.

This work is confidential and proprietary information of SeeBeyond and must be maintained in strict confidence.

Version 20040526160711.

# **Contents**

| Chapter 1                                                                           |                  |  |  |  |  |
|-------------------------------------------------------------------------------------|------------------|--|--|--|--|
| Introduction                                                                        | 5                |  |  |  |  |
| Document Purpose and Scope Intended Audience Using this Guide Document Organization | 5<br>5<br>5<br>6 |  |  |  |  |
| Writing Conventions Special Notation Conventions                                    | 6                |  |  |  |  |
| Supporting Documents                                                                | 7                |  |  |  |  |
| Online Documents                                                                    | 7                |  |  |  |  |
| SeeBeyond Web Site                                                                  | 7                |  |  |  |  |
| Chapter 2                                                                           |                  |  |  |  |  |
| About eView Reports                                                                 | 8                |  |  |  |  |
| Overview                                                                            | 8                |  |  |  |  |
| About Production Reports About Activity Reports                                     | 8                |  |  |  |  |
| Configuring Reports                                                                 | 9                |  |  |  |  |
| Creating Custom Reports                                                             | 9                |  |  |  |  |
| Standard Production Reports                                                         | 9                |  |  |  |  |
| Assumed Match Report Deactivated Record Report                                      | 9                |  |  |  |  |
| Potential Duplicate Report                                                          | 10               |  |  |  |  |
| Merge Transaction Report                                                            | 10               |  |  |  |  |
| UnMerge Transaction Report Update Report                                            | 11<br>11         |  |  |  |  |
| Standard Activity Reports                                                           | 11               |  |  |  |  |
| Weekly Activity Report                                                              |                  |  |  |  |  |
| Monthly Activity Report                                                             | 12               |  |  |  |  |
| Yearly Activity Report                                                              | 12               |  |  |  |  |

| Chapter 3                                                                          |                |
|------------------------------------------------------------------------------------|----------------|
| Running Production Reports                                                         | 13             |
| Before you Begin                                                                   | 13             |
| Setting up the Reports Copy the Generated eView Client File Set up the Environment | 13<br>13<br>14 |
| Configuring the Reports  Define the Report Configuration  Configure Each Report    | 14<br>14<br>15 |
| Running the Reports                                                                | 17             |
| Appendix A                                                                         | 10             |
| Sample Production Reports                                                          | 19             |
| Production Reports                                                                 | 19             |
| Assumed Match Report Potential Duplicate Report                                    | 19<br>21       |
| Deactivated Record Report                                                          | 23             |
| Merge Transaction Report                                                           | 25             |
| Unmerge Transaction Report                                                         | 27             |
| Update Report                                                                      | 29             |
| Activity Reports                                                                   | 31             |
| Weekly Activity Report                                                             | 31             |
| Monthly Activity Report Yearly Activity Report                                     | 33<br>35       |
| Index                                                                              | 37             |

# Introduction

This guide provides comprehensive information on working with the reports generated for a master index created by the SeeBeyond® eView Studio (eView). These reports help you monitor the integrity of the master index database and to find patterns in automatic matching and potential duplication. This guide explains how to run the standard reports.

This chapter provides an overview of this guide and the conventions used throughout, as well as a list of supporting documents and information about using this guide.

### 1.1 Document Purpose and Scope

This guide provides step-by-step instructions for working with the standard reports provided with eView. It includes navigational information, functional instructions, and background information where required. This guide does not include information or instructions on using eView, the Enterprise Data Manager (EDM), or eGate Integrator components. These topics are covered in the appropriate user guide (for more information, see "Supporting Documents" on page 7).

#### 1.1.1. Intended Audience

Any user who will customize, run, or analyze any of the standard reports should read this guide. A good knowledge of eView is helpful in understanding this guide. It is presumed that the reader of this guide is familiar with the Oracle database administration, PL/SQL, and the master index database structure. The intended reader must have a good working knowledge of his or her company's current business processes and information system (IS) setup.

### 1.1.2. Using this Guide

For best results, skim through the guide to familiarize yourself with the locations of essential information you need. The beginning of each chapter provides introductory information on the topics covered in that chapter. This introductory material contains background and explanatory information you may need to understand before moving into the more detailed information later in the chapter.

#### 1.1.3. Document Organization

This guide is divided into three chapters and one appendix that cover the topics shown below.

- **Chapter 1 "Introduction"** gives a general preview of this document—its purpose, scope, and organization—and provides sources of additional information.
- Chapter 2 "About eView Reports" gives an overview of the reports that are generated by default for the master index.
- Chapter 3 "Running Production Reports" gives instructions for running the standard reports provided with eView.
- Appendix A "Sample Production Reports" gives a sample of each report provided with eView.

### 1.2 Writing Conventions

Before you start using this guide, it is important to understand the special notation and mouse conventions observed throughout this document.

### 1.2.1. Special Notation Conventions

The following special notation conventions are used in this document.

**Table 1** Special Notation Conventions

| Text                                                  | Convention                                                | Example                                                                                                    |
|-------------------------------------------------------|-----------------------------------------------------------|----------------------------------------------------------------------------------------------------|
| Titles of publications                                | Title caps in <i>italic</i> font                          | eView Studio User's Guide                                                                                      |
| Button, Icon,<br>Command, Function,<br>and Menu Names | Bold text                                                 | <ul> <li>Click <b>OK</b> to save and close.</li> <li>From the <b>File</b> menu, select <b>Exit</b>.</li> </ul> |
| Parameter, Variable, and Method Names                 | Bold text                                                 | <ul><li>Use the executeMatch() method.</li><li>Enter the field-type value.</li></ul>                           |
| Command Line<br>Code and Code<br>Samples              | Courier font (variables are shown in <b>bold italic</b> ) | <pre>bootstrap -p password </pre> <pre><tag>Person</tag></pre> /tag>                                           |
| Hypertext Links                                       | Blue text                                                 | For more information, see "Writing Conventions" on page 6.                                                     |
| File Names and Paths                                  | Bold text                                                 | To install eView, upload the eView.sar file.                                                                   |
| Notes                                                 | Bold Italic text                                          | Note: If a toolbar button is dimmed, you cannot use it with the selected component.                            |

#### **Additional Conventions**

**Windows Systems**—The eView system is fully compliant with Windows NT, Windows 2000, and Windows XP platforms. When this document refers to Windows, such statements apply to all three Windows platforms.

**UNIX Systems**—This guide uses the backslash ( $\setminus$ ) as the separator within path names. If you are working on a UNIX system, please make the appropriate substitutions.

# 1.3 Supporting Documents

SeeBeyond has developed a suite of user's guides and related publications that are distributed in an electronic library. The following documents may provide information useful in creating your customized index. In addition, complete documentation of the eView Java API is provided in Javadoc format.

- Enterprise Data Manager User's Guide
- eView Studio User's Guide
- eView Studio Configuration Guide
- eView Studio Reference Guide
- Implementing the SeeBeyond Match Engine with eView Studio
- Implementing Ascential INTEGRITY with eView Studio
- eGate Integrator User's Guide

# Online Documents

The documentation for the SeeBeyond ICAN Suite is distributed as a collection of online documents. These documents are viewable with the Acrobat Reader application from Adobe Systems. Acrobat Reader can be downloaded from:

http://www.adobe.com

# 1.5 SeeBeyond Web Site

The SeeBeyond Web site is your best source for up-to-the-minute product news and technical support information. The site's URL is:

http://www.SeeBeyond.com

# **About eView Reports**

#### 2.1 Overview

eView provides a set of production and activity reports that are generated using the *report client*. The production reports provide information about the current state of the data in the master index, helping you monitor stored data and determine how that data needs to be updated. Report information also helps verify that the matching logic and weight thresholds are defined correctly. Activity reports provide statistical information for eView transactions over specific periods of time.

The eView reports are written in Java and run as a Java command. In order to run these reports, you must have the Java Runtime Environment (JRE) 1.4.1 or later installed on the machine where the report files reside. For additional reporting needs, the database is accessible using any commercially available ODBC-compliant reporting tool. You can also define reports using Java or the PL/SQL scripting language.

### 2.1.1 About Production Reports

Production reports should be run daily and provide information about the transactions that are processed through the eView database. These reports provide lists of potential duplicate records, merge transactions, unmerge transactions, assumed matches, updates, and deactivated records for a specified time period. The information you find in these reports helps you analyze your matching threshold configuration, and provides valuable information about how data is being processed in your current configuration. In addition to running the production reports daily, you should run them against any data that has been loaded from existing systems into the master index database in batch format.

### 2.1.2 **About Activity Reports**

Activity reports should be run weekly, monthly, and yearly to obtain statistical data about the transactions that are processed through the eView database. These reports give the number of each type of transaction performed for the specified week, month, or year. They also provide cumulative information for the week to date, month to date, or year to date. The information you find in these reports helps you analyze your matching threshold configuration and the condition of your data by giving you the number of potential duplicates created, the number of assumed matches, and so on.

### 2.1.3 Configuring Reports

The report files are configured by an XML file located in the report home directory in the **config** subdirectory. The file **eViewCompanyReport.xml** provides an example of how the file might be configured for a company object; the file **eIndexPersonReport.xml** provides an example of how the file might be configured for a person object. You can use either file for your reports. The configuration file allows you to specify which reports to run, the time period of the transactions to include in each report, and the name and location of the report files. You can also define various report details, such as the name of each report, which fields to include, and the names and sizes of the report columns. Most of these changes should only need to be made one time, before you first run the reports.

### 2.1.4 Creating Custom Reports

If the standard reports provided with eView do not provide you with all the information you need, you can create custom reports. You can create custom reports using PL/SQL or Java (using the "lookup" methods in the MasterController class). You can also access the database using any ODBC-compliant report writer (such as Crystal Reports), providing you with the flexibility to report on any information contained in the master index database.

### 2.2 Standard Production Reports

This section describes each standard production report provided with eView. The standard production reports help you to monitor and analyze the data in the master index database. You can view information about the transactions processed and about any potential duplicates or assumed matches that result from these transactions.

Each report has certain fields that are always displayed and certain fields that are configured to display. You can customize the configured fields that appear on each report as needed. By default, **eViewCompanyReport.xml** configures all reports to include the company name, type, stock symbol, primary contact, street address, city, and telephone number fields. **eIndexPersonReport.xml** configures all reports to include the first name, last name, date of birth, SSN, and address line 1 and 2 fields. The fields that are always displayed are described for each report in the following sections.

Production reports can be run for the current day, the previous day, or for a date range you specify. If you run your daily reports in the evening, you should run the current day's reports. If you run your daily reports in the morning, you should run the previous day's reports.

#### 2.2.1 Assumed Match Report

This report displays information about any profiles that were automatically updated by incoming data during the specified time period. The information in this report, in combination with data from the potential duplicate reports, helps you determine if

your matching threshold for assumed matches is accurate. You should review this report daily to ensure that no assumed matches were made in error. eView provides the ability to undo an assumed match that was made in error.

The assumed match report always includes the following information about the profile that was updated: enterprise-wide unique identifier (EUID), system code, local ID, and matching weight. The report provides the same information for the incoming record that updated the existing record with the exception of the EUID. You can configure the report to include any additional fields from the defined object structure (in the Object Definition file in the eView Project). For a sample of the assumed match report, see "Assumed Match Report" on page 19.

### 2.2.2 Deactivated Record Report

This report displays a list of all records that were deactivated during the specified time period. Review this report daily to ensure that no profiles were deactivated in error. eView provides the ability to reactivate any deactivated profile. The deactivated record report always includes the EUID of the deactivated profile, and you can configure the report to include any additional fields from the defined object structure (in the Object Definition file in the eView Project). For a sample of this report, see "Deactivated Record Report" on page 23.

### 2.2.3 Potential Duplicate Report

This report displays information about member profiles that were marked as potential duplicates of one another during the specified time period. The information provided on this report can help you determine whether the matching threshold and the duplicate threshold are configured accurately. The information for each profile on the potential duplicate report always includes the EUIDs of both profiles, the system code, and the matching weight between each potential duplicate pair. You can configure the report to include any additional fields from the defined object structure (in the Object Definition file in the eView Project).

If same system matching is not enabled and two duplicate profiles from the same system on this report have a matching weight above the match threshold, it is an indication that the profiles most likely represent the same person. Review the potential duplicate report daily to determine if two profiles need to be merged or if they can be resolved. For a sample of this report, see "Potential Duplicate Report" on page 21.

### 2.2.4 Merge Transaction Report

This report displays a list of all records that were merged during the specified time period. Review this report daily to ensure that no profiles were merged in error. eView provides the ability to unmerge any merged profiles. The merge transaction report always includes the EUID of each record affected by the merge. You can also configure the report to include any additional fields from the defined object structure (in the Object Definition file in the eView Project). For a sample of this report, see "Merge Transaction Report" on page 25.

### 2.2.5 UnMerge Transaction Report

This report displays a list of all records that were unmerged during the specified time period. This report always includes the EUIDs of both records involved in the unmerge transaction, and you can configure the report to include any additional fields from the defined object structure (in the Object Definition file in the eView Project). The unmerge transaction report is sorted by the login ID of the users who performed the unmerge transactions. For a sample of this report, see "Unmerge Transaction Report" on page 27.

### 2.2.6 Update Report

This report displays member profiles whose information was updated on the day designated by the report. Review this report daily to verify the updates made in a given day. This report can help explain why a resolved potential duplicate listing was reinstated to the potential duplicate list. The update report always includes the following information about the profile that was updated: EUID, system code, and local ID. You can configure the report to include any additional fields from the defined object structure (in the Object Definition file in the eView Project). For a sample of the update report, see "Update Report" on page 29.

### 2.3 Standard Activity Reports

This section describes each standard activity report provided with eView. These reports help you to monitor and analyze the transactions in the master index database by providing statistical data about each transaction type. Unlike the production reports, the information displayed on the activity reports is not configurable. The information displayed on these reports is described for each report in the following sections. Activity reports can be run for any week, month, or year you specify.

### 2.3.1 Weekly Activity Report

This report displays a summary of transactions that occurred against the database on each day for the specified calendar week (always Sunday through Saturday). The information provided in this summary includes the number of each of the following transactions performed each day.

- Add
- Update
- EUID Deactivate
- EUID Merge
- EUID Unmerge
- LID Merge
- LID Unmerge

LID Transfer

For a sample of the weekly activity report, see "Weekly Activity Report" on page 31.

### 2.3.2 Monthly Activity Report

This report displays a summary of transactions that occurred against the database during the specified month. You can run this report for any calendar month. The information provided in this summary includes the number of each of the following transactions that were performed for the month:

- Add
- EUID Deactivate
- EUID Merge
- EUID Unmerge
- LID Merge
- LID Unmerge
- Unresolved Potential Duplicates
- Resolved Potential Duplicates

For a sample of the monthly activity report, see "Monthly Activity Report" on page 33.

### 2.3.3 **Yearly Activity Report**

This report displays a summary of transactions that occurred against the database for the specified calendar year. You can run this report for any calendar year. The information provided in this report includes a summary of each transaction listed for the monthly activity report above. For a sample of the yearly activity report, see "Yearly Activity Report" on page 35.

# **Running Production Reports**

### 3.1 Before you Begin

Before you begin working with the reports, make sure they have been installed as described in chapter 3 of the *eView Studio User's Guide*. You must also have the JRE or Java Software Development Kit (SDK) version 1.4.1 or later installed on the machine from which the reports are run. Finally, be sure you have configured the database connection in the eView Project, either through an Oracle eWay or a JDBC connection pool in the Integration Server. This is also described in the *eView Studio User's Guide*.

### 3.2 Setting up the Reports

Before running the eView reports, you must set up the report environment.

### 3.2.1 Copy the Generated eView Client File

The reports rely on one file, **stc\_eindex\_client.jar**, that is generated in the eView Project in the Enterprise Designer. You need to export this file to the reports directory. If the Project is regenerated at any time, the file should be exported to the reports directory again when the generate process is complete,

#### To copy the generated file

- 1 In the Project Explorer of Enterprise Designer, expand the eView server Project.
- 2 Select, and then right click, the file **<***Application***>**\_**stc\_eindex\_client.jar** (where <*Application*> is the name of the eView application).
- 3 On the context menu that appears, click **Export**.
  - The **Save** dialog appears.
- 4 In the **Save In** field, enter, or navigate to, the **lib** subdirectory in the reports home directory.
- 5 Click Save.
- 6 In Windows Explorer, navigate to the **lib** subdirectory and rename the file to **stc\_eindex\_client.jar**.

### 3.2.2 Set up the Environment

If the report files are not located on the SeeBeyond Integration Server machine, you must have the JRE 1.4.1 or later installed on the machine where the files reside. Make sure you set up all Java variables as specified in the Java documentation. In addition, create one variable, JAVA\_HOME, and set it to the home directory of the JRE installation.

If you will run the reports using the Java command and not the supplied batch file, you need to modify the CLASSPATH variable before running the reports for the first time (the batch file sets the CLASSPATH for the instance each time it is run). Add the absolute path and filename of all of the files in the **lib** subdirectory of the reports home directory to the CLASSPATH variable.

### **Configuring the Reports**

Before running any reports, you must customize the XML configuration file. This file is located in the reports directory in either the eView or eIndex subdirectory. The default eIndex XML file, named eIndexPersonReport.xml, is defined for a person object, and the default eView XML file, named eViewCompanyReport.xml, is defined for a company object. You can use either of these as a basis for your production configuration file. Report configuration includes two steps: defining the overall report configuration and configuring the individual reports.

### 3.3.1 Define the Report Configuration

The first section of the report configuration file is indicated by the **DOCTYPE** and the **report** tags and tells the report client how to connect to the Integration Server, which application to run the reports against, and where to output the report files. Modify any of the elements described in Table 2 to define the general report configuration.

| Element | Description                                                                                                    |
|---------|----------------------------------------------------------------------------------------------------|
| DOCTYPE | The type of document being generated. Do not change this value.                                                                                                    |
| SYSTEM  | The location of the DTD file for the reports. By default, this file is named <b>report.dtd</b> , and is located in the <b>config</b> directory. You should not need to modify this attribute unless you move <b>report.dtd</b> . |

**Table 2** General Report Configuration Elements

**Table 2** General Report Configuration Elements

| Element       | Description                                                                                                    |
|---------------|----------------------------------------------------------------------------------------------------|
| appserver     | The JNDI address for the Integration Server. This must be in the format java:// <hostname>:<port>, where <hostname> is the name of the server for the IS and <port> is the JNDI port number. (The port number is found on the Integration Server Properties window of the Enterprise Designer in the Integration Server Configuration folder. It is the value of the Initial JNDI Port property).</port></hostname></port></hostname> |
| application   | The name of the primary object used by the eView application.                                                                                                    |
| output-folder | The location in which the generated reports will be placed. If an output directory is specified in the command line, that directory overrides the one specified here. If the output directory already exists, the report client issues a warning that any existing report files will be overwritten and gives you the option of cancelling the reports.                                                                               |

### 3.3.2 Configure Each Report

A configuration section is defined for each of the five report templates. Use these sections to configure each report to display information as you want to view it. You can also specify which reports to run.

#### To configure individual reports

For each report, make the following modifications before running the reports. Each element or attribute mentioned in the following instructions is defined in Table 3. There are five stanzas for you to modify, one for each report.

- 1 In the XML file you will use for your implementation, scroll to the **report** element.
- 2 Name the report in the report **name** attribute.
- 3 Specify whether or not to run the report in the **enable** element.
- 4 Define the name of the output file in the **output-file** element.
- 5 Specify a time period for the report by modifying the **type** element and, optionally, the **from-date** and **to-date** elements.
- 6 Define the fields to include on the report by modifying the elements in the **fields** element.
- 7 When you have finished configuring each report, save and close the file.

 Table 3
 Individual Report Configuration Elements

| Element | Description                                                                            |  |  |  |
|---------|----------------------------------------------------------------------------------------|--|--|--|
| report  | Defines each report run by the batch file. Each report is defined by a report element. |  |  |  |

 Table 3
 Individual Report Configuration Elements

| Element        | Description                                                                                                    |
|----------------|----------------------------------------------------------------------------------------------------|
| name           | The descriptive name of the report. This can be any string, and will appear as the title in the specified report.                                                                                                    |
| template       | The template to use for the type of report being generated. You should not need to modify this element, but you can specify any of the following templates.  Assumed Match Potential Duplicate Deactivated Merged Unmerged Update Weekly Activity Monthly Activity Yearly Activity                                                                                                    |
| enable         | Specifies whether to run the report for the current run.<br>Specify "true" to run the report; specify "false" to disable<br>the report. This option allows you to run one report at a time<br>if preferred.                                                                                                    |
| output-file    | The name of the file generated by the report client. This file is created in the output directory defined earlier in the file or in the output directory specified in the command line (the command line output directory overrides the configuration file output directory).                                                                                                    |
| criteria/dates | Defines the date range for the report.                                                                                                    |
| type           | Indicates the type of date range to use for the report. Specify "today" to report on transactions with today's date; specify "yesterday" to report on transactions with yesterday's date; or specify "range" to enter a specific range of dates. If you specify "range", you must enter the date range in the <b>fromdate</b> and <b>to-date</b> elements.  Note: If you enter a type of "today" or "yesterday" and you enter a date range, only the type will be used. For the activity reports, entering "today" runs the report for the current week, month, or year. Entering "yesterday" only runs the previous week's report if yesterday was a Saturday. |
| from-date      | The starting date when using a date range for the report. Enter the starting date for the report transactions in YYYYMMDD format. If you enter a date in this element, you must enter a later date in the to-date element and specify "range" in the type element.  Note: For the activity reports, you can enter the range for the week, month, or year (depending on the type of activity report) on which you want to report. If the dates you specify do not fall within one calendar week, month, or year, the report client creates a report for the calendar week, month, or year containing the from-date and ignores the to-date value.                |

**Element** Description The ending date when using a date range for the report. to-date Enter the ending date for the report in **YYYYMMDD** format. fields/field A list of fields to display on the report in addition to those that are displayed automatically. This element should be empty for the activity reports. If a list of fields is supplied for these reports, it is ignored. The ePath to a field you want to include in the report. For path more information about ePaths, see "Field Notations" in the eView Studio User's Guide. **Note:** You cannot use the asterisk option in the ePaths you specify here. label The column label for the specified field in the report. width The width of the column for the specified field in the report. If a field value is larger than the width specified, that value will be truncated in the report.

 Table 3
 Individual Report Configuration Elements

# 3.4 Running the Reports

Once you have configured the reports, you can run them by either running the batch file provided with the reports or using the Java command.

*Note:* The Integration Server must be running in order to generate the reports.

#### To run the reports using the batch file

- 1 From the command line, navigate to the location of the report files.
- 2 Type the following all on one line:

```
report.bat -f <config_file> -d <output_directory>
where
```

- < config\_file > is the name of the report configuration file to use.
- < output\_directory > is the location to which the reports will be written. (This value overwrites the value specified in the configuration file. If this option is not specified, the configuration file value is used.)

**Note:** The **report.bat** file must in the reports home directory at the same level as the **lib** and **config** subdirectories in order for the environment variables to be set up correctly.

3 To view the reports, navigate to the location you specified as your output path, and open the files in any text editor.

#### To run the reports using a Java command

*Important:* Before running the reports for the first time, set up the environment variables as described in "Set up the Environment" on page 14.

1 At the command prompt, type the following all on one line:

```
java com.stc.eindex.report.ReportClient -f <config_file>
  -d <output_directory>
where
```

- < config\_file > is the name of the report configuration file to use.
- < output\_directory > is the location to which the reports will be written. (This value overwrites the value specified in the configuration file. If this option is not specified, the configuration file value is used.)

*Note:* An additional option, -h, can be used to obtain help information for the report client.

2 To view the reports, navigate to the location you specified as your output path, and open the files in any text editor.

### **Appendix A**

# Sample Production Reports

This appendix shows samples of each report provided with eView. The sample reports were created using the default configuration of the **eIndexPersonReport.xml** file with only the title of the reports modified. They are based on a master person index that stores demographic and identification information.

### A.1 Production Reports

This section describes and shows samples of each of the production reports provided with eView.

### A.1.1 Assumed Match Report

The assumed match report lists each transaction that occurred in the specified time period in which eView automatically merged two records because their matching weight fell above the match threshold. Each transaction consists of two lines in the report. The first line is the existing record in the master index database that was updated by the incoming message, and the second line is the system record that updated the existing record. The sample on the following page illustrates the report in its default configuration, which includes the following information:

- SystemCode (for the existing record only)
- Local Id (for the existing record only)
- Weight (this appears only in the first line for each transaction)
- EUID (for the existing record only)
- First Name
- Last Name
- SSN
- DOB
- AddressLine1
- AddressLine2

You can configure this report to display any of the fields in the object structure defined in the Object Definition file.

Assumed Match

ASSUMED MATCH REPORT FOR DECEMBER 12, 2003

Working with Reports for eView Studio SystemCode Local Id Weight EUID First Name Last Name SSN DOB AddressLine1 AddressLine2 WHC 2324809 50.0 0000001007 JOSEPH WARDELL 888447477 1958-12-06 888447477 1958-12-06 1401WAYFIELD ROAD JOSEPH WARDELL WHC 6579809 50.0 0000001000 BETH WARNER 555444777 1968-12-14 1330 BLOSSOM STREET BETH WARNER 555444777 1968-12-14 32871 SHORELINE DRIVE SUITE 15 45.0 WHC 2394809 0000001006 BETH WARDELL 1972-12-06 BETH WARDELL 555447477 1972-12-06 12903 SHORELINE DRIVE 997414109 45.0 0000001006 BETH WARDELL 555447477 1972-12-06 12903 SHORELINE DRIVE CBMC LIZBETH WARDELL 1972-12-06 12903 SHORELINE DRIVE 98648109 38.437 0000001004 ELIZABETH SLH WARREN 1960-05-31 ELIZABETH WARREN 1960-05-14 23487 WAYFIELD ROAD BUILDING 10 2952249 30.267 0000001002 ELIZA 555444477 1976-12-06 2347 FLOWER STREET WHC WARNER ELIZA WARNER 1976-02-06 CBMC 558497842 45.0 0000001101 MARCUS WARING 555444477 1954-01-31 1449 PAULA AVENUE 20 MARCUS WARING 1954-01-31 1449 PAULA AVENUE SLH 13422245 50.0 0000001130 GEOFF MILLER 224442222 1974-06-15 12129 MARTINDATE RD APT. 5

MILLER

224442222 1974-06-15 12129 MARTINDALE RD

GEOFF

### A.1.2 Potential Duplicate Report

The potential duplicate report lists each record pair that were listed as potential duplicate of each other during the specified time frame. These records have matching weight above the duplicate threshold, and, in some cases, above the match threshold. Each transaction consists of two lines in the report. The first line is the record that already existed in the database, and the second line is the record that caused the potential duplicate listing.

The sample on the following page illustrates the report in its default configuration, which includes the following information:

- SystemCode (this appears only on the first line for each transaction)
- Weight (this appears only on the first line for each transaction)
- EUID
- First Name
- Last Name
- SSN
- DOB
- AddressLine1
- AddressLine2

You can configure this report to display any of the fields in the object structure defined in the Object Definition file.

Working with Reports for eView Studio

| Production | Sec      |
|------------|----------|
| Reports    | tion A.1 |

| Potential Duplicate POTENTIAL DUPLICATE REPORT FOR DECEMBER 12, 2003 |            |           |            |            |           |            |            |                       |              |
|----------------------------------------------------------------------|------------|-----------|------------|------------|-----------|------------|------------|-----------------------|--------------|
|                                                                      | SystemCode | Weight    | EUID       | First Name | Last Name | SSN        | DOB        | AddressLinel          | AddressLine2 |
|                                                                      | WHC        | 45.0      | 0000001017 | LIZBETH    | WARRIN    | 1965-02-06 |            | 21109 SHORELINE DRIVE | SUITE 12     |
|                                                                      |            |           | 0000001009 | LIZ        | WARRIN    | 1965-02-06 |            | 21009 SHORELINE DRIVE | SUITE 12     |
|                                                                      | SLH        | 45.0      | 0000001018 | LIZ        | WARES     |            | 1965-05-31 |                       |              |
|                                                                      |            |           | 0000001010 | ELIZABETH  | WARES     | 1965-05-31 |            |                       |              |
|                                                                      | CBMC       | 29.0625   | 0000001011 | LIZ        | WARNER    |            | 1976-12-16 | 21347 FLOWER STREET   |              |
|                                                                      |            |           | 0000001000 | BETH       | WARNER    | 555444777  | 1968-12-14 | 1330 BLOSSOM STREET   |              |
|                                                                      | CBMC       | 26.25     | 0000001001 | MARCUS     | WARING    | 555444555  | 1960-05-14 | 1492 WAYFIELD ROAD    | APT. 12      |
|                                                                      |            |           | 0000001005 | MARCUS     | WARING    |            | 1960-12-14 |                       |              |
|                                                                      | CBMC       | 26.25     | 0000001011 | LIZ        | WARNER    |            | 1976-12-16 | 21347 FLOWER STREET   |              |
|                                                                      |            |           | 0000001002 | ELIZA      | WARNER    | 555444477  | 1976-02-06 | 2347 FLOWER STREET    |              |
|                                                                      | WHC        | 21.66666  | 0000001002 | ELIZA      | WARNER    | 555444477  | 1976-02-06 | 2347 FLOWER STREET    |              |
|                                                                      |            |           | 0000001000 | BETH       | WARNER    | 555444777  | 1968-12-14 | 1330 BLOSSOM STREET   |              |
|                                                                      | SLH        | 18.145834 | 0000001004 | ELIZABETH  | WARREN    |            | 1960-05-14 | 23487 WAYFIELD ROAD   | BUILDING 10  |
|                                                                      |            |           | 0000001009 | LIZ        | WARRIN    |            | 1965-02-06 | 21009 SHORELINE DRIVE | SUITE 12     |
|                                                                      | WHC        | 18.145834 | 0000001017 | LIZBETH    | WARRIN    |            | 1965-02-06 | 21109 SHORELINE DRIVE | SUITE 12     |
|                                                                      |            |           | 0000001004 | ELIZABETH  | WARREN    |            | 1960-05-14 | 23487 WAYFIELD ROAD   | BUILDING 10  |
|                                                                      |            |           |            |            |           |            |            |                       |              |

### A.1.3 Deactivated Record Report

The deactivated record report lists each transaction in which a record was deactivated and that occurred in the specified time period. Each transaction consists of one line in the report. The sample on the following page illustrates the report in its default configuration, which includes the following information:

- EUID
- First Name
- Last Name
- SSN
- DOB
- AddressLine1
- AddressLine2

You can configure this report to display any of the fields in the object structure defined in the Object Definition file.

Appendix A Sample Production Reports

| Deactivated<br>DEACTIVATED R | ECORD REPORT FO | DR DECEMBER 12, | 2003      |            |                       |              |
|------------------------------|-----------------|-----------------|-----------|------------|-----------------------|--------------|
| EUID                         | EUID First Name |                 | SSN       | DOB        | AddressLinel          | AddressLine2 |
| 1000154489                   | ELIZABETH       | MILLER          | 555775555 | 1966-06-06 | 13887 MARTINDALE ROAD | APT. 101     |
| 1000048897                   | VICTORIA        | WARING          |           | 1943-08-14 | 234 FLOWER STREET     |              |
| 1000000024                   | MARTIN          | WARDEN          | 447744774 | 1978-01-24 | 2111 SONORA AVENUE    | UNIT 5       |
| 1000124800                   | SARAH           | WARINGTON       | 112211221 | 1958-09-11 |                       |              |
| 1000130054                   | BETHANY         | MARTIN          |           |            | 121 LAKE STREET       |              |
| 1000004577                   | BERT            | WARNER          |           | 1932-05-02 |                       |              |
| 1000025487                   | TONIA           | FLEMING         | 115511551 | 1950-12-13 | 13332 RIVERSIDE       | APT. 511     |
| 1000058878                   | GREGORY         | TORANCE         | 444554444 |            | 5515 JONES STREET     |              |

### A.1.4 Merge Transaction Report

The merge transaction report lists each merge transaction that occurred in the specified time period. Each transaction consists of two lines in the report. The first line is the record that was kept after the merge transaction, and the second line is the record that was not kept.

The sample on the following page illustrates the report in its default configuration, which includes the following information:

- EUID
- First Name
- Last Name
- SSN
- DOB
- AddressLine1
- AddressLine2

You can configure this report to display any of the fields in the object structure defined in the Object Definition file.

Appendix A
Sample Production Reports

| Merged MERGE TRANSACTION REPORT FOR DECEMBER 12, 2003 |            |                          |        |           |              |                       |             |
|-------------------------------------------------------|------------|--------------------------|--------|-----------|--------------|-----------------------|-------------|
|                                                       | EUID       | First Name Last Name SSN |        | DOB       | AddressLine1 | AddressLine2          |             |
|                                                       | 0000001019 | MARCUS                   | WARING | 555444555 | 1960-05-14   | 1492 WAYFIELD ROAD    | APT. 12     |
|                                                       | 0000001025 | MARCUS                   | WARING |           | 1960-12-14   |                       |             |
|                                                       |            |                          |        |           |              |                       |             |
|                                                       | 0000001022 | ELIZA                    | WARNER | 555444477 | 1976-02-06   | 2347 FLOWER STREET    |             |
|                                                       | 0000001029 | LIZ                      | WARNER |           | 1976-12-16   | 21347 FLOWER STREET   |             |
|                                                       |            |                          |        |           |              |                       |             |
|                                                       | 0000001027 | LIZ                      | WARRIN |           | 1965-02-06   | 21009 SHORELINE DRIVE | SUITE 12    |
|                                                       | 0000001024 | ELIZABETH                | WARREN |           | 1960-05-14   | 23487 WAYFIELD ROAD   | BUILDING 10 |
|                                                       |            |                          |        |           |              |                       |             |
|                                                       | 0000001028 | ELIZABETH                | WARES  |           | 1965-05-31   |                       |             |
|                                                       | 0000001036 | LIZ                      | WARES  |           | 1965-05-31   |                       |             |
|                                                       |            |                          |        |           |              |                       |             |
|                                                       | 0000001035 | LIZBETH                  | WARRIN |           | 1965-02-06   | 21109 SHORELINE DRIVE | SUITE 12    |
|                                                       | 0000001027 | LIZ                      | WARRIN |           | 1965-02-06   | 21009 SHORELINE DRIVE | SUITE 12    |
|                                                       |            |                          |        |           |              |                       |             |

### A.1.5 Unmerge Transaction Report

The unmerge transaction report lists each unmerge transaction that occurred in the specified time period. Each transaction consists of two lines in the report. The first line is the record that was kept after the merge transaction that was unmerged, and the second line is the record that was not kept.

The sample on the following page illustrates the report in its default configuration, which includes the following information:

- EUID
- First Name
- Last Name
- SSN
- DOB
- AddressLine1
- Phone

You can configure this report to display any of the fields in the object structure defined in the Object Definition file.

| Production | Sec      |
|------------|----------|
| Reports    | tion A.1 |

Appendix A
Sample Production Reports

| Unmerged<br>UNMERGE TRANSAG | CTION REPORT FOR | R DECEMBER 12, 2 | 2003      |            |                       |            |
|-----------------------------|------------------|------------------|-----------|------------|-----------------------|------------|
| EUID                        | First Name       | Last Name        | SSN       | DOB        | AddressLinel          | Phone      |
| 0000001019                  | MARCUS           | WARING           | 555444555 | 1960-05-14 | 1492 WAYFIELD ROAD    | 9895551739 |
| 0000001025                  | MARCUS           | WARING           | 882288228 | 1960-12-14 | 1330 ROSEDALE DRIVE   | 9895557113 |
|                             |                  |                  |           |            |                       |            |
| 0000001022                  | ELIZA            | WARNER           | 555444477 | 1976-02-06 | 2347 FLOWER STR       | 9895553474 |
| 0000001029                  | LIZ              | WARNER           |           | 1976-12-16 | 21347 FLOWER ST       | 9895554471 |
|                             |                  |                  |           |            |                       |            |
| 0000001027                  | LIZ              | WARRIN           |           | 1965-02-06 | 21009 SHORELINE       | 9895557373 |
| 0000001024                  | ELIZABETH        | WARREN           |           | 1960-05-14 | 23487 WAYFIELD ROAD   | 9895551346 |
|                             |                  |                  |           |            |                       |            |
| 0000001028                  | ELIZABETH        | WARES            |           | 1965-05-31 |                       |            |
| 0000001036                  | LIZ              | WARES            |           | 1965-05-31 |                       |            |
|                             |                  |                  |           |            |                       |            |
| 0000001035                  | LIZBETH          | WARRIN           | 999889999 | 1965-02-06 | 21109 SHORELINE DRIVE | 9895557373 |
| 0000001027                  | ELIZABETH        | WARREN           | 111221111 | 1960-05-14 | 23487 WAYFIELD ROAD   | 9895551346 |
|                             |                  |                  |           |            |                       |            |

### A.1.6 Update Report

The update report lists each transaction in which a record was updated and that occurred in the specified time period. Each transaction consists of two lines in the report. The first line in each transaction is the original record that was updated; the second line shows the changes to the record. The sample on the following page illustrates the report in its default configuration, which includes the following information:

- System Code
- Local ID
- EUID
- First Name
- Last Name
- SSN
- DOB
- AddressLine1
- AddressLine2

You can configure this report to display any of the fields in the object structure defined in the Object Definition file.

Working with Reports for eView Studio

| Updated<br>UPDATED | RECORD REPOR | T FOR DECEMBE | ER 12, 2003 |           |           |            |                      |              |
|--------------------|--------------|---------------|-------------|-----------|-----------|------------|----------------------|--------------|
| System             | Local ID     | EUID          | First Name  | Last Name | SSN       | DOB        | AddressLinel         | AddressLine2 |
| SLH                | 23948109     | 0000012893    | LIZ         | WARNER    | 555222999 | 1976-12-16 | 21347 FLOWER STREET  |              |
|                    |              |               | ELIZA       | WARNER    | 555222999 | 1976-12-06 | 2347 FLOWER STREET   |              |
| CBMC               | 239400209    | 0000003721    | ELIZABETH   | WARREN    |           | 1960-05-14 | 23487 WAYFIELD ROAD  | BUILDING 10  |
|                    |              |               | ELIZABETH   | WARREN    | 555444555 | 1960-05-14 | 2347 SHORELINE DRIVE | UNIT 3       |
| WHC                | 2394809      | 0000013742    | LIZBETH     | WARDELL   |           | 1972-12-06 | 12903 SHORELINE DR   |              |
|                    |              |               | BETH        | WARDELL   | 555447477 | 1972-12-06 | 12903 SHORELINE DR   |              |
| SLH                | 29837149     | 0000013742    | BETH        | WARDELL   | 555447477 | 1972-12-06 | 12903 SHORELINE DR   |              |
|                    |              |               | BETH        | WARDELL   | 555447477 | 1970-12-06 | 12903 SHORELINE DR   |              |
| WHC                | 2324809      | 000000003     | JOSEPH      | WARDELL   | 888447477 | 1960-12-06 | 1401 WAYFIELD ROAD   |              |
|                    |              |               | JOSEPH      | WARDELL   | 888447477 | 1958-12-06 | 1401 WAYFIELD ROAD   |              |
| CBMC               | 239414109    | 0000000004    | BETHANY     | WARNER    |           | 1968-04-12 |                      |              |
|                    |              |               | BETH        | WARNER    |           | 1968-04-12 | 1209 MARSTONS PLACE  |              |
| SLH                | 29597149     | 0000009878    | JONATHON    | WARDELL   |           | 1958-12-06 | 5532 BLOSSOM STREET  |              |
|                    |              |               | JOSEPH      | WARDELL   | 888447477 | 1958-12-06 | 5532 BLOSSOM STREET  |              |
| CBMC               | 295224009    | 0000001011    | BOB         | WARWELL   | 77700001  | 1964-12-06 |                      |              |
|                    |              |               | ROBERT      | WARWELL   | 77700001  | 1964-12-06 |                      |              |
| CBMC               | 874129037    | 0000001004    | BEVERLY     | WARING    | 444992222 | 1964-12-06 | 14231 PAULA ST       |              |
|                    |              |               | BEVERLY     | WARING    | 444999222 | 1964-12-06 | 14321 PAULA ST       |              |

### A.2 Activity Reports

This section describes and shows samples of each of the activity reports provided with eView. Unlike the production reports illustrated earlier, the weekly, monthly, and yearly activity reports cannot be configured to display additional information.

### A.2.1 Weekly Activity Report

The weekly activity report provides a count of the number of times each type of transaction was processed through the master index database in the course of one week. This report always displays information from Sunday through Saturday for the specified week. The totals for the following types of transactions are listed:

- Add
- Update
- EUID Deactivate
- EUID Merge
- EUID Unmerge
- LID Merge
- LID Unmerge
- LID Transfer

Weekly Activity Transaction Audit

| Sec | Secti<br>Activity R |    |     |  |
|-----|---------------------|----|-----|--|
|     | ਹ 🚍                 | ₹. | Sec |  |

| Functions          | SUNDAY<br>03/14/04 | MONDAY<br>03/15/04 | TUESDAY<br>03/16/04 | WEDNESDAY<br>03/17/04 | THURSDAY 03/18/04 | FRIDAY<br>03/19/04 | SATURDAY<br>03/20/04 | Weekly<br>Total |
|--------------------|--------------------|--------------------|---------------------|-----------------------|-------------------|--------------------|----------------------|-----------------|
| ADD                | 58                 | 78                 | 73                  | 49                    | 81                | 45                 | 45                   | 429             |
| UPDATE             | 76                 | 94                 | 114                 | 78                    | 74                | 88                 | 32                   | 556             |
| EUID<br>DEACTIVATE | 0                  | 3                  | 0                   | 1                     | 3                 | 0                  | 0                    | 7               |
| EUID MERGE         | 4                  | 12                 | 17                  | 9                     | 14                | 0                  | 2                    | 58              |
| EUID UNMERGE       | 0                  | 1                  | 0                   | 0                     | 3                 | 0                  | 1                    | 5               |
| LID MERGE          | 2                  | 0                  | 6                   | 8                     | 1                 | 0                  | 1                    | 18              |
| LID UNMERGE        | 0                  | 0                  | 0                   | 2                     | 1                 | 0                  | 0                    | 3               |
| LID TRANSFER       | 1                  | 0                  | 3                   | 0                     | 0                 | 1                  | 0                    | 5               |
| Daily Totals       | 141                | 188                | 213                 | 127                   | 177               | 123                | 81                   | 1081            |

### A.2.2 Monthly Activity Report

The monthly activity report provides a count of the number of times each type of transaction was processed through the eView database in the course of one month. This report always displays information for a single calendar month. If you run the report with a date in the middle of the current month, the report displays the cumulative numbers for the month. The totals for the following types of transactions are listed:

- Add
- EUID Deactivate
- EUID Merge
- EUID Unmerge
- LID Merge
- LID Unmerge
- Unresolved Potential Duplicates
- Resolved Potential Duplicates

Appendix A Sample Production Reports

Monthly Activity Transaction Summary for March 2004

| Add<br>Transactions | EUID<br>Deactivate<br>Transactions | EUID Merge<br>Transactions | EUID Unmerge<br>Transactions | LID Merge<br>Transactions | LID Unmerge<br>Transactions | Unresolved<br>Potential<br>Duplicates | Resolved<br>Potential<br>Duplicates |
|---------------------|------------------------------------|----------------------------|------------------------------|---------------------------|-----------------------------|---------------------------------------|-------------------------------------|
| 1520                | 17                                 | 129                        | 12                           | 87                        | 3                           | 47                                    | 117                                 |

### A.2.3 Yearly Activity Report

The yearly activity report provides a count of the number of times each type of transaction was processed through the eView database in the course of one year. This report always displays information for a single calendar year. If you run the report with a date in the middle of the current year, the report displays the cumulative numbers for the year. The totals for the following types of transactions are listed:

- Add
- EUID Deactivate
- EUID Merge
- EUID Unmerge
- LID Merge
- LID Unmerge
- Unresolved Potential Duplicates
- Resolved Potential Duplicates

Appendix A Sample Production Reports

Yearly Activity Transaction Summary for 2004

| Add<br>Transactions | EUID<br>Deactivate<br>Transactions | EUID Merge<br>Transactions | EUID Unmerge<br>Transactions | LID Merge<br>Transactions | LID Unmerge<br>Transactions | Unresolved<br>Potential<br>Duplicates | Resolved<br>Potential<br>Duplicates |
|---------------------|------------------------------------|----------------------------|------------------------------|---------------------------|-----------------------------|---------------------------------------|-------------------------------------|
| 18240               | 114                                | 2916                       | 128                          | 2411                      | 98                          | 177                                   | 1404                                |

#### F Index field element 17 fields element 17 from-date element 16 **Integration Server 14** activity reports about 8, 11 application element 15 appserver element 15 Java command 18 assumed 8 Java Runtime Environment 8, 14 assumed match report Java Software Development Kit 13 about 9 JDBC 13 fields 9, 19 JRE sample 20 see Java Runtime Environment assumed matches 8, 9, 10 L B label element 17 batch file 17 M $\mathbf{C}$ MasterController 9 **CLASSPATH 14** matching threshold 8, 10 configuration 14 merge 8 configuration file 9, 14 merge transaction report criteria element 16 about 10 custom reports 9 fields 10, 25 sample 26 D merge transactions 8 monthly activity report 8 database connection 13 about 12 dates element 16 fields 12, 33 deactivated record report sample 34 about 10 fields 10, 23 sample 24 N deactivated records 8 name element 16 **DOCTYPE** element 14 document conventions 6 duplicate threshold 10 0 Object Definition file 10, 11 F online documents 7 Oracle 5 eIndexPersonReport.xml 9, 14 output-file element 16 enable element 16 output-folder element 15 Enterprise Designer 13 environment variables 14

eViewCompanyReport.xml 9, 14

ePath 17

| P                                       | I .                          |
|-----------------------------------------|------------------------------|
| path element 17                         | template element 16          |
| PL/SQL 5, 8, 9                          | to-date element 17           |
| potential duplicate report              | type element 16              |
| about 10                                |                              |
| fields <b>10</b> , <b>21</b>            | U                            |
| sample 22                               | U                            |
| potential duplicates 8, 9, 10           | unmerge transaction report   |
| production reports                      | about 11                     |
| about 8, 9                              | fields 11, 27                |
|                                         | sample 28                    |
| D                                       | unmerge transactions 8       |
| R                                       | update report                |
| report                                  | about 11                     |
| update 29                               | fields <b>11</b> , <b>29</b> |
| report client 8                         | sample 30                    |
| report element 15                       | updates 8                    |
| report.bat 17                           | •                            |
| report.dtd 14                           | <b>NA</b> /                  |
| reports                                 | W                            |
| assumed match 9, 19                     | weekly activity report 8     |
| configuring 9, 14, 15                   | about 11                     |
| custom 9                                | fields <b>11</b> , <b>31</b> |
| date ranges 9                           | sample 32                    |
| deactivated record 10, 23               | width element 17             |
| environment variables for 14            |                              |
| fields 9                                | Y                            |
| installing 13                           | ĭ                            |
| merge transaction 10, 25                | yearly activity report 8     |
| monthly activity 12, 33                 | about 12                     |
| potential duplicate 10, 21              | fields <b>12</b> , <b>35</b> |
| running with the batch file 17          | sample 36                    |
| running with the Java command 18        | -                            |
| setting up library files 13             |                              |
| unmerge transaction 11, 27              |                              |
| update 11                               |                              |
| weekly activity 11, 31                  |                              |
| yearly activity 12, 35                  |                              |
| running reports                         |                              |
| with the batch file 17                  |                              |
| with the Java command 18                |                              |
|                                         |                              |
| S                                       |                              |
| same system matching 10 SDK             |                              |
| see Java Software Development Kit       |                              |
| SeeBeyond Integration Server 14, 15, 17 |                              |
| SeeBeyond Web site 7                    |                              |
| stc_eindex_client.jar 13                |                              |
| SYSTEM element 14                       |                              |